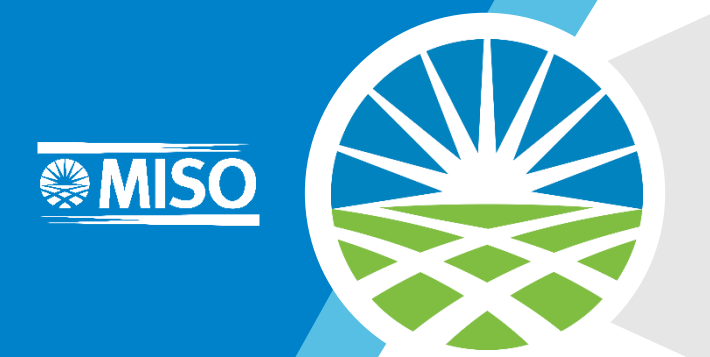

1

#### Level 100 – How to Login to WebEx

#### Navigation Guide

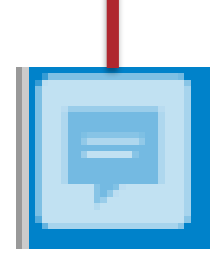

#### **IMPORTANT: The notes provide additional information and detail.**

Look for this symbol in the upper left hand corner to view the notes for each slide (if any). If there isn't a symbol, there are no additional notes. Right Click on the icon and select "Open all Pop Ups" to open all the notes in the presentation. You can make the notes section larger or move it by clicking and dragging your cursor.

#### **The Table of Contents is interactive.**

**Table of Contents** 

Click on any blue highlighted link to go directly to that section. Use the Home button (described below) to return to the Table of Contents.

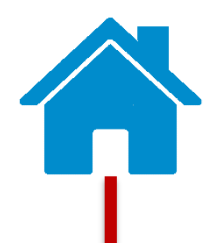

**Click the "Home" button to be taken back to the Table of Contents from anywhere in the presentation.** You'll find this symbol at the bottom of the page in the center.

**\*Due to browser incompatibility, notes may not display when using Google Chrome as your browser. In order to view the notes in this presentation, please download the document locally.** 

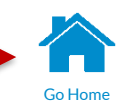

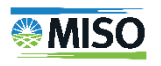

#### Table of Contents

Clicking on a link will take you directly to that section.

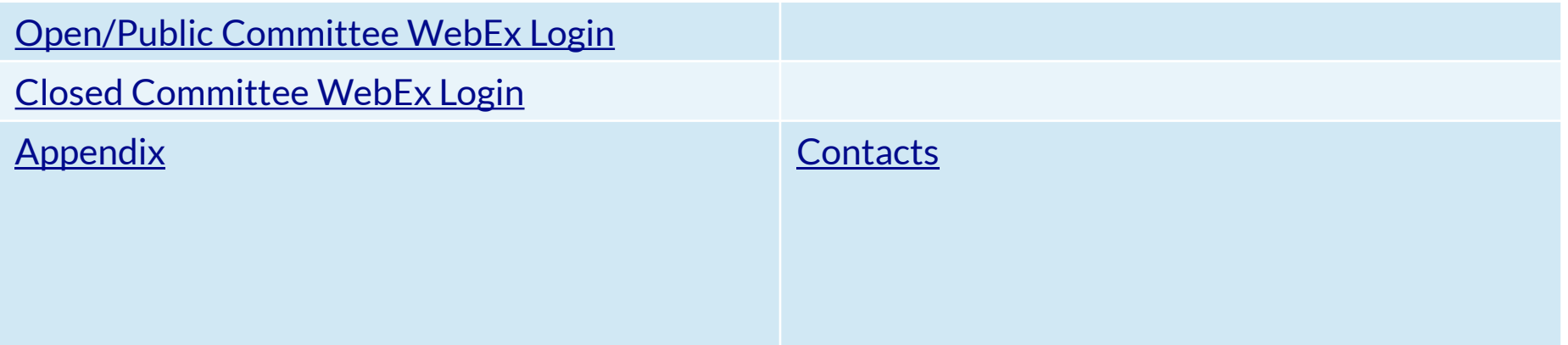

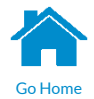

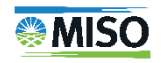

### <span id="page-3-0"></span>How to Login to WebEx – Open Committees

**Step 1:** From the MISO website, go to the meeting page that you are wanting to join and click "WebEx information" under "Details" or via url: [www.misoenergy.webex.com](http://www.misoenergy.webex.com/)

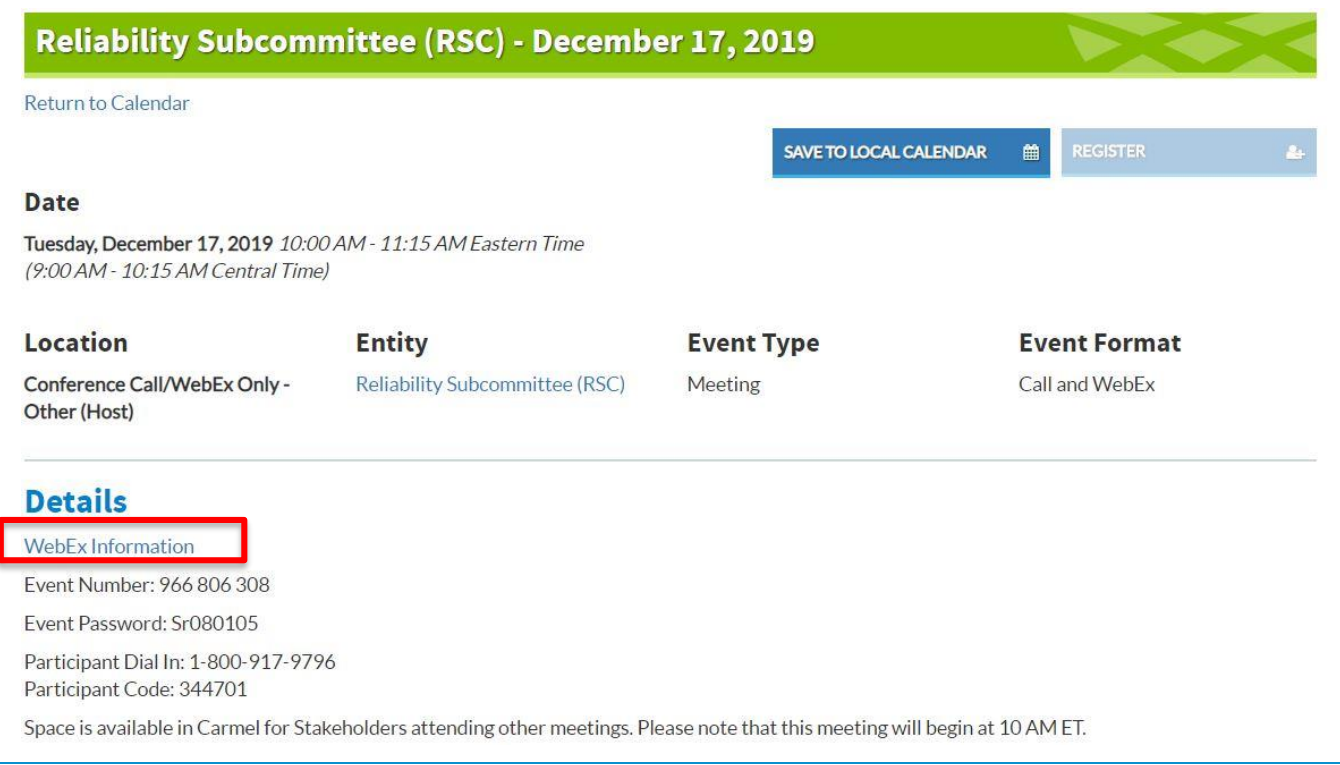

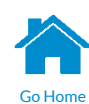

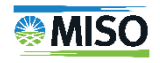

# How to Login to WebEx – Open Committees (Cont.)

**Step 2:** Once on the WebEx page you will see "Join a Meeting." In the bubble below it reads "Enter meeting information," enter the Event Number found under "Details" on the meeting page shown in the previous slide and select "Enter" on your keyboard.

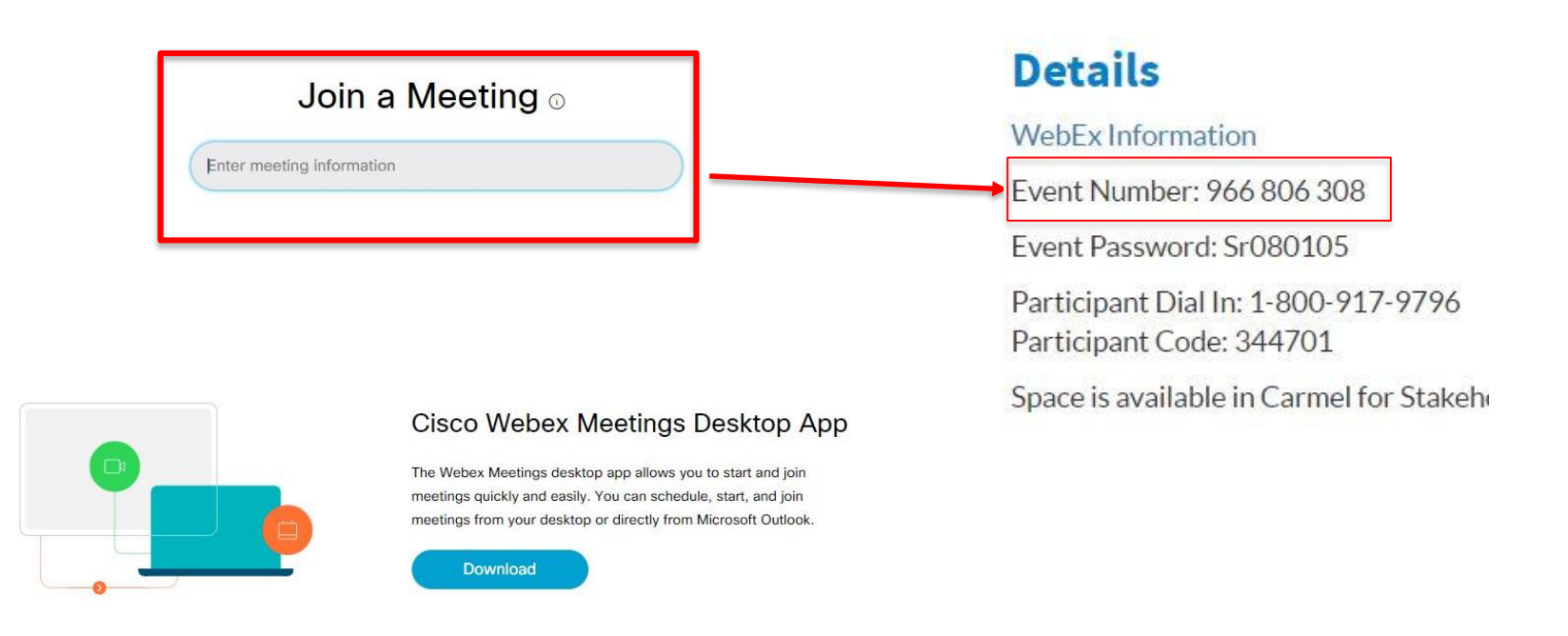

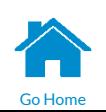

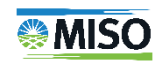

## How to Login to WebEx – Open Committees (Cont.)

On the WebEx website you will see the Event Information on the left and "Join Event Now" on the right. You must enter your First Name, Last name, Email address, and the Event password found on the meeting page under "Details" and then click "Join Now".

Join Event Now

To join this event, provide the following information.

First name:

Last name:

Email address:

Event password:

NOTE: After selecting "Join Now" you are given the option to download the WebEx program or run temporary application. Please select the "Run Temporary Application" option.

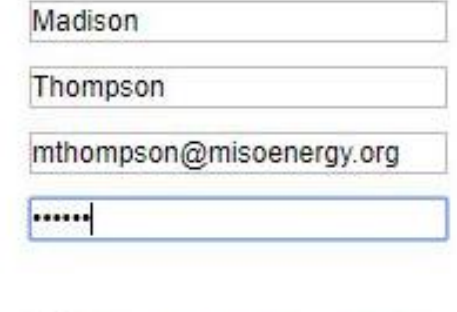

Remember me on this computer (Clear my information)

**Join Now** 

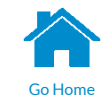

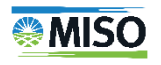

## <span id="page-6-0"></span>How to Login to WebEx – Closed Committees

- 1. Access the Extranet to join a WebEx for a Closed Committee by logging in to the MISO website.
- 2. Locate the Participant Information on the Committee webpage under "Related Documents".
- 3. Once you open the document, follow the same steps on the previous slides.
- 4. Note: If you are unable to access the desired committee's webpage, email your request to [clientrelations@misoenergy.org](mailto:clientrelations@misoenergy.org).

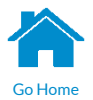

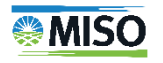

# <span id="page-7-0"></span>**Appendix**

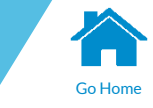

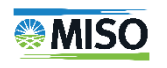

### <span id="page-8-0"></span>Contact Information

- Stakeholder Relations
	- [StakeholderRelations@misoenergy.org](mailto:StakeholderRelations@misoenergy.org)
- MISO Customer Experience/Training
	- Debbie Baldwin [dbaldwin@misoenergy.org](mailto:dbaldwin@misoenergy.org)

Content Owner: M. Thompson Last Update: January 2020

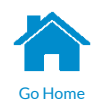

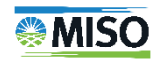